**Guide d'installation de ZENworks Reporting Server**

# **Novell**. **ZENworks. 10 Configuration Management avec SP3**

**10.3** 30 mars 2010

**www.novell.com**

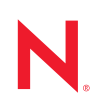

#### **Mentions légales**

Novell, Inc. exclut toute garantie relative au contenu ou à l'utilisation de cette documentation. En particulier, Novell ne garantit pas que cette documentation est exhaustive ni exempte d'erreurs. Novell, Inc. se réserve en outre le droit de réviser cette publication à tout moment et sans préavis.

Par ailleurs, Novell exclut toute garantie relative à tout logiciel, notamment toute garantie, expresse ou implicite, que le logiciel présenterait des qualités spécifiques ou qu'il conviendrait à un usage particulier. Novell se réserve en outre le droit de modifier à tout moment tout ou partie des logiciels Novell, sans notification préalable de ces modifications à quiconque.

Tous les produits ou informations techniques fournis dans le cadre de ce contrat peuvent être soumis à des contrôles d'exportation aux États-Unis et à la législation commerciale d'autres pays. Vous vous engagez à respecter toutes les réglementations de contrôle des exportations et à vous procurer les licences et classifications nécessaires pour exporter, réexporter ou importer des produits livrables. Vous acceptez de ne pas procéder à des exportations ou à des réexportations vers des entités figurant sur les listes noires d'exportation en vigueur aux États-Unis ou vers des pays terroristes ou soumis à un embargo par la législation américaine en matière d'exportations. Vous acceptez de ne pas utiliser les produits livrables pour le développement prohibé d'armes nucléaires, de missiles ou chimiques et biologiques. Reportez-vous à la [page Web des services de commerce international de Novell](http://www.novell.com/info/exports/) (http:// www.novell.com/info/exports/) pour plus d'informations sur l'exportation des logiciels Novell. Novell décline toute responsabilité dans le cas où vous n'obtiendriez pas les autorisations d'exportation nécessaires.

Copyright © 2008-2010 Novell, Inc. Tous droits réservés. Cette publication ne peut être reproduite, photocopiée, stockée sur un système de recherche documentaire ou transmise, même en partie, sans le consentement écrit explicite préalable de l'éditeur.

Novell, Inc. 404 Wyman Street, Suite 500 Waltham, MA 02451 États-Unis www.novell.com

*Documentation en ligne :* pour accéder à la documentation en ligne la plus récente de ce produit et des autres produits Novell, consultez le [site de documentation Novell](http://www.novell.com/documentation) (http://www.novell.com/ documentation).

### **Marques de Novell**

Pour connaître les marques commerciales de Novell, reportez-vous à la [liste des marques commerciales et des](http://www.novell.com/company/legal/trademarks/tmlist.html)  [marques de service de Novell](http://www.novell.com/company/legal/trademarks/tmlist.html) (http://www.novell.com/company/legal/trademarks/tmlist.html).

### **Éléments tiers**

Toutes les marques commerciales de fabricants tiers appartiennent à leur propriétaire respectif.

## **Table des matières**

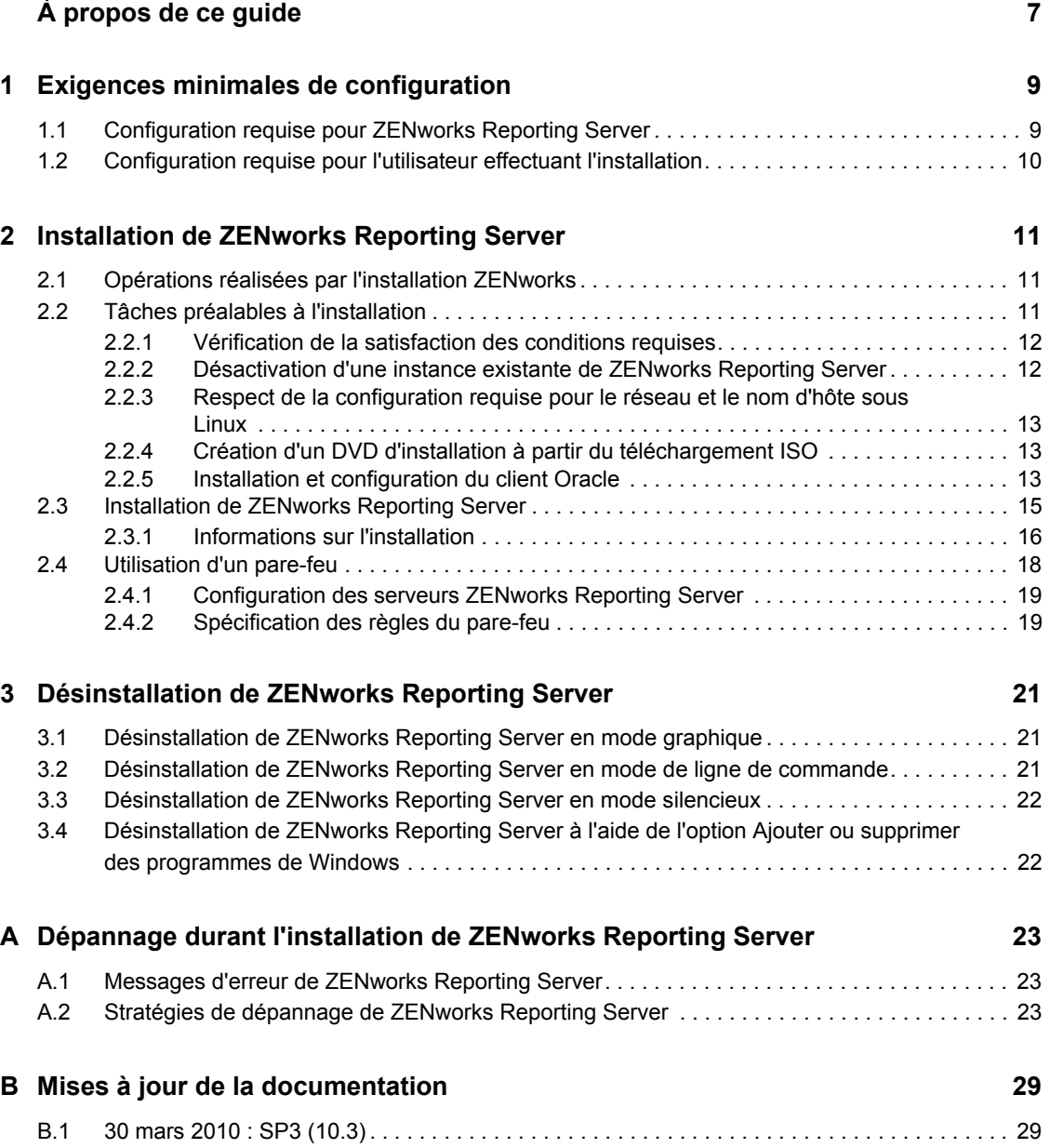

# <span id="page-6-0"></span>**À propos de ce guide**

Le présent *Guide d'installation de ZENworks Reporting Server* fournit des informations utiles pour l'installation de ZENworks Reporting Server pour Novell® ZENworks® 10 Configuration Management avec SP3. Il est organisé de la manière suivante :

- [Chapitre 1, « Exigences minimales de configuration », page 9](#page-8-0)
- [Chapitre 2, « Installation de ZENworks Reporting Server », page 11](#page-10-0)
- [Chapitre 3, « Désinstallation de ZENworks Reporting Server », page 21](#page-20-0)
- [Annexe A, « Dépannage durant l'installation de ZENworks Reporting Server », page 23](#page-22-0)
- [Annexe B, « Mises à jour de la documentation », page 29](#page-28-0)

### **Public**

Le présent guide est destiné aux administrateurs de ZENworks Reporting Server.

#### **Commentaires**

Nous souhaiterions connaître vos commentaires et suggestions sur ce guide et les autres documentations fournies avec ce produit. Utilisez la fonction Commentaires au bas de chaque page de la documentation en ligne, ou accédez au [site Novell de commentaires sur la documentation](http://www.novell.com/documentation/feedback.html)  (http://www.novell.com/documentation/feedback.html) pour entrer vos commentaires.

#### **Documentation complémentaire**

D'autres manuels (aux formats PDF et HTML) viennent compléter la documentation relative à ZENworks Reporting Server. Ils facilitent l'apprentissage et la mise en œuvre de ce produit. Pour obtenir de la documentation supplémentaire, consultez le [site Web de documentation de](http://www.novell.com/documentation/zcm10/)  [ZENworks 10 Configuration Management avec SP3](http://www.novell.com/documentation/zcm10/) (http://www.novell.com/documentation/  $zcm10/$ ).

#### **Conventions relatives à la documentation**

Dans la documentation Novell, le symbole «supérieur à» (>) est utilisé pour séparer deux opérations dans une étape de procédure ainsi que deux éléments dans un chemin de références croisées.

Un symbole de marque déposée ( $\mathbb{R}$ ,  $\mathbb{M}$ , etc.) indique qu'il s'agit d'une marque de Novell. Un astérisque (\*) indique une marque commerciale de fabricant tiers.

Lorsqu'un nom de chemin peut s'écrire avec une barre oblique pour certaines plates-formes et une barre oblique inverse pour d'autres, il sera toujours présenté avec une barre oblique inverse. Les utilisateurs des plates-formes nécessitant l'utilisation de barres obliques (Linux\*, par exemple) doivent les utiliser en fonction de leurs logiciels.

# <span id="page-8-0"></span><sup>1</sup>**Exigences minimales de configuration**

L'installation de ZENworks Reporting Server pour ZENworks® 10 Configuration Management avec SP3 installe ZENworks Reporting Server pour une création personnalisée de rapports d'infrastructure ZENworks.

Les sections suivantes décrivent la configuration matérielle et logicielle minimale requise pour l'installation de ZENworks Reporting Server :

- [Section 1.1, « Configuration requise pour ZENworks Reporting Server », page 9](#page-8-1)
- <span id="page-8-2"></span>[Section 1.2, « Configuration requise pour l'utilisateur effectuant l'installation », page 10](#page-9-0)

### <span id="page-8-1"></span>**1.1 Configuration requise pour ZENworks Reporting Server**

ZENworks 10 Configuration Management avec SP3 doit être installé avant ZENworks Reporting Server. Le serveur sur lequel vous installez le logiciel ZENworks Reporting Server doit respecter la configuration minimale suivante :

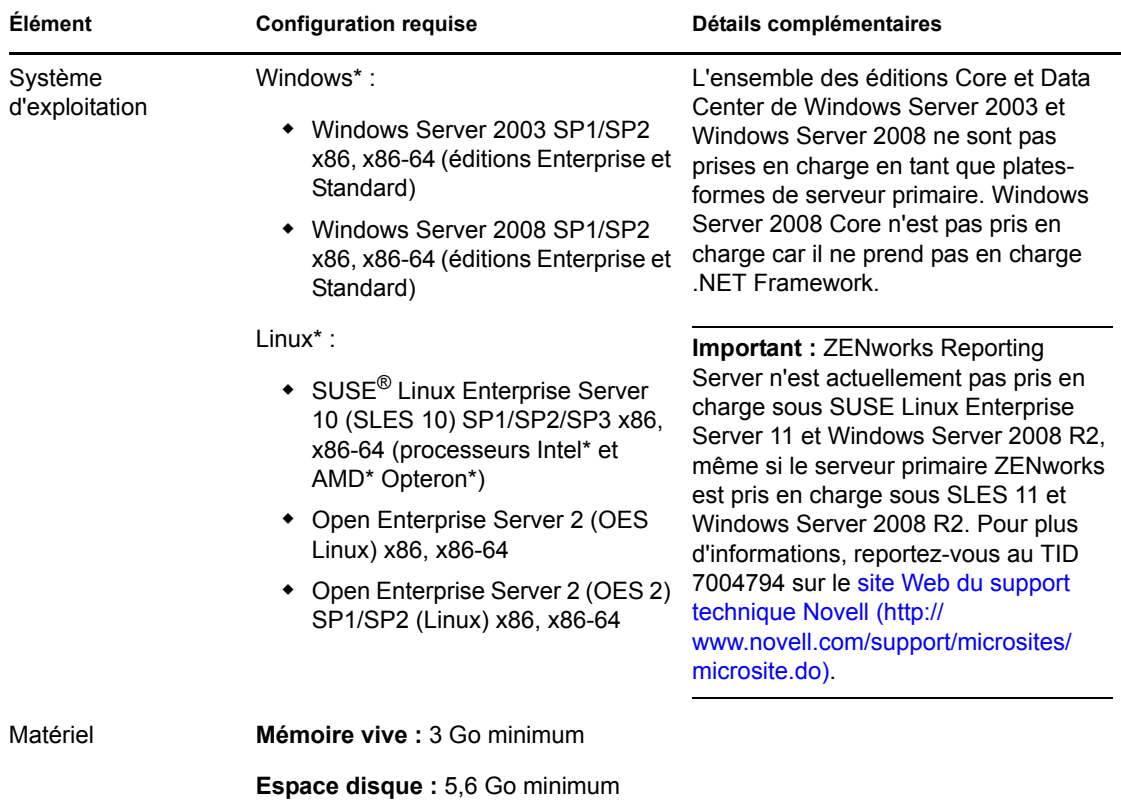

1

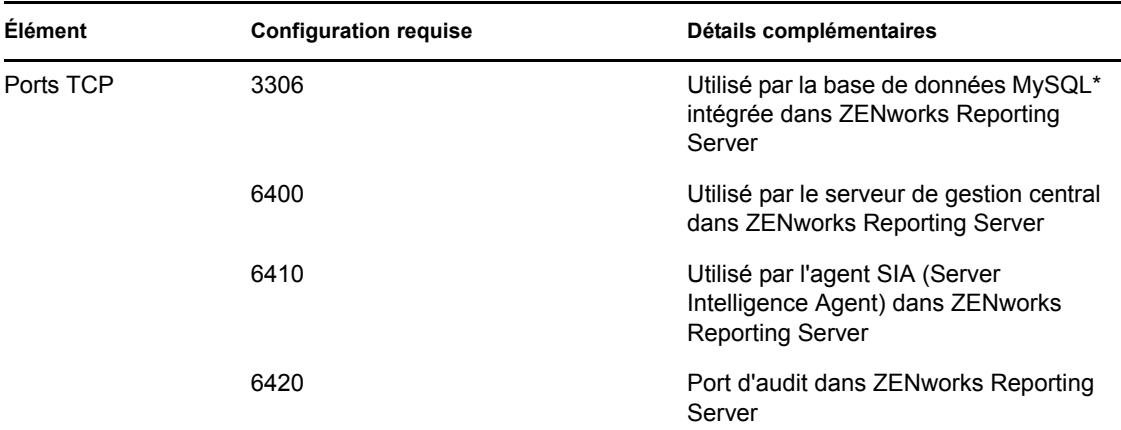

### <span id="page-9-0"></span>**1.2 Configuration requise pour l'utilisateur effectuant l'installation**

L'utilisateur qui exécute le programme d'installation doit avoir des privilèges d'administration sur le périphérique. Par exemple :

- **Windows :** Loguez-vous en tant qu'administrateur Windows\*.
- **Linux :** Loguez-vous en tant qu'utilisateur non-root, utilisez la commande sux pour élever vos privilèges à ceux d'un utilisateur root, puis exécutez le programme d'installation.

# <span id="page-10-0"></span>**Installation de ZENworks Reporting Server**

Effectuez les tâches décrites dans les sections suivantes pour installer ZENworks Reporting Server pour ZENworks® 10 Configuration Management avec SP3 :

- [Section 2.1, « Opérations réalisées par l'installation ZENworks », page 11](#page-10-1)
- [Section 2.2, « Tâches préalables à l'installation », page 11](#page-10-2)
- [Section 2.3, « Installation de ZENworks Reporting Server », page 15](#page-14-0)
- [Section 2.4, « Utilisation d'un pare-feu », page 18](#page-17-0)

**Avertissement :** pour tester ou évaluer le produit, ne déployez pas ZENworks Reporting Server dans un environnement de production.

## <span id="page-10-1"></span>**2.1 Opérations réalisées par l'installation ZENworks**

ZENworks Reporting Server qui faisait auparavant partie de l'installation de ZENworks 10 Configuration Management, s'installe à présent à partir de supports distincts. Vous ne pouvez pas le mettre à niveau à partir de versions antérieures à ZENworks 10 Configuration Management. Vous pouvez installer ZENworks Reporting Server dans les langues prises en charge par ZENworks 10 Configuration Management. La durée de l'installation dépend du nombre de langues que vous avez sélectionnées.

Pour plus d'informations, reportez-vous au *Guide de mise à niveau de ZENworks 10 Configuration Management*.

Vous pouvez installer ZENworks Reporting Server via l'une des méthodes suivantes :

- **Interface graphique :** Un programme d'installation de type interface utilisateur graphique (GUI), qui fonctionne avec les serveurs Windows et Linux, est fourni sur le CD d'installation.
- **Ligne de commande :** Une installation par ligne de commande est possible uniquement sur les serveurs Linux.
- **Mode silencieux :** Une installation en mode silencieux ne nécessite pas d'intervention de l'utilisateur. Vous devez modifier le fichier de configuration du mode silencieux et exécuter le programme d'installation avec une option de lancement de l'installation en mode silencieux.

Pour plus d'informations sur la procédure d'installation de ZENworks Reporting Server, reportezvous à la [Section 2.3, « Installation de ZENworks Reporting Server », page 15](#page-14-0).

# <span id="page-10-2"></span>**2.2 Tâches préalables à l'installation**

Effectuez les tâches applicables suivantes, puis passez à [Section 2.3, « Installation de ZENworks](#page-14-0)  [Reporting Server », page 15](#page-14-0) :

 $\bullet$  [Section 2.2.1, « Vérification de la satisfaction des conditions requises », page 12](#page-11-0)

- [Section 2.2.2, « Désactivation d'une instance existante de ZENworks Reporting Server »,](#page-11-1)  [page 12](#page-11-1)
- [Section 2.2.3, « Respect de la configuration requise pour le réseau et le nom d'hôte sous](#page-12-0)  [Linux », page 13](#page-12-0)
- [Section 2.2.4, « Création d'un DVD d'installation à partir du téléchargement ISO », page 13](#page-12-1)
- [Section 2.2.5, « Installation et configuration du client Oracle », page 13](#page-12-2)

### <span id="page-11-0"></span>**2.2.1 Vérification de la satisfaction des conditions requises**

- Vérifiez que le périphérique sur lequel vous souhaitez installer le logiciel du serveur répond aux exigences de configuration. Pour plus d'informations, reportez-vous au [Chapitre 1,](#page-8-0)  [« Exigences minimales de configuration », page 9.](#page-8-0)
- Assurez-vous que les ports 6400, 3306, 6410 et 6420 sont libres. Si ces ports sont occupés, vous êtes invité à en spécifier d'autres pour l'installation de ZENworks Reporting Server.

Si les ports sont bloqués par un pare-feu, vous devez activer le pare-feu. Pour plus d'informations, reportez-vous à la [Section 2.4, « Utilisation d'un pare-feu », page 18.](#page-17-0)

- Vérifiez que le serveur est connecté au réseau.
- Assurez-vous que le serveur Novell ZENworks, Novell ZENworks Loader et les services de base de données Novell ZENworks fonctionnent.
- Si vous installez ZENworks Reporting Server sur une plate-forme SUSE<sup>®</sup> Linux Enterprise Server (SLES) 10 SP3 version 64 bits, veillez à installer le paquetage libstdc++33 à 32 bits à l'aide du support SLES 10 SP3 64 bits.

### <span id="page-11-1"></span>**2.2.2 Désactivation d'une instance existante de ZENworks Reporting Server**

Il ne peut exister qu'une seule instance de ZENworks Reporting Server par zone de gestion. Si vous souhaitez installer une nouvelle instance de ZENworks Reporting Server dans la même zone de gestion, vous devez désactiver l'instance existante de ZENworks Reporting Server et installer la nouvelle instance.

**Important :** Veillez à archiver les rapports de votre instance existante avant de commencer la nouvelle installation. En effet, l'instance existante de ZENworks Reporting Server cesse de fonctionner à l'issue de la nouvelle installation et vous ne pouvez plus récupérer les rapports. Par contre, vous pourrez restaurer les rapports archivés sur la nouvelle instance de ZENworks Reporting Server.

Vous pouvez utiliser la commande zman rpsv pour enregistrer les rapports et les droits utilisateur et la commande zman rpld pour les restaurer. Pour plus d'informations sur ces commandes, reportezvous à la section « Commandes de rapport » dans le manuel *Référence des utilitaires de ligne de commande de ZENworks 10 Configuration Management*.

**1** Installez la nouvelle instance de ZENworks Reporting Server sur un autre serveur primaire de la même zone de gestion où est installé ZENworks Configuration Management.

Un message indiquant que la zone contient déjà une instance de ZENworks Reporting Server s'affiche.

- **2** Cliquez sur *Oui* pour désactiver l'instance existante de ZENworks Reporting Server et procéder à l'installation de la nouvelle instance.
- **3** Lorsque la nouvelle installation de ZENworks Reporting Server est terminée, désinstallez l'instance de ZENworks Reporting Server que vous avez désactivée.

Pour plus d'informations sur la procédure de désinstallation de ZENworks Reporting Server, reportez-vous au [Chapitre 3, « Désinstallation de ZENworks Reporting Server », page 21.](#page-20-0)

### <span id="page-12-0"></span>**2.2.3 Respect de la configuration requise pour le réseau et le nom d'hôte sous Linux**

Votre serveur Linux doit posséder un nom d'hôte fixe avant que vous n'exécutiez le script d'installation. Vous devez posséder des privilèges root pour définir ou modifier ces informations sur votre système. Pour plus d'informations, reportez-vous à la documentation de votre système Linux.

### <span id="page-12-1"></span>**2.2.4 Création d'un DVD d'installation à partir du téléchargement ISO**

Si vous avez obtenu le logiciel ZENworks Reporting Server de ZENworks 10 Configuration Management avec SP3 sous forme de téléchargement d'une image ISO, vous devez créer des DVD d'installation distincts pour Windows et Linux afin d'installer ZENworks Reporting Server sur ces plates-formes.

- **1** Téléchargez l'image ISO d'installation de ZENworks Reporting Server de ZENworks 10 Configuration Management avec SP3 à partir du [site Web de Novell](http://www.novell.com/) (http://www.novell.com/) et copiez-la à un emplacement temporaire sur votre périphérique Windows ou Linux.
- **2** Gravez l'image ISO sur un DVD.

Sur Linux, éventuellement, vous pouvez vous contenter d'exécuter le programme d'installation à partir du point de montage ISO, au lieu de graver le DVD.

### <span id="page-12-2"></span>**2.2.5 Installation et configuration du client Oracle**

Si ZENworks 10 Configuration Management avec SP3 est configuré pour une base de données Oracle\* 10g externe, avant d'installer ZENworks Reporting Server, installez et configurez le client Oracle 10g pour qu'il utilise la même base de données Oracle que ZENworks 10 Configuration Management avec SP3 via l'assistant de configuration du réseau.

- **1** Installez le client Oracle sur le serveur sur lequel vous souhaitez installer ZENworks Reporting Server. Le client Oracle doit être de la même version que la base de données Oracle 10g externe que vous avez configurée pour le serveur ZENworks Configuration Management.
	- Sur les plates-formes \* 64 bits, installez le client Oracle 10g 32 bits. ZENworks Reporting Server ne prend en charge que l'émulation 32 bits sur les plates-formes \* 64 bits.
	- Sur les plates-formes Linux 64 bits, installez le client Oracle 10g 64 bits et définissez la valeur de la variable d'environnement LD\_LIBRARY\_PATH sur \$ORACLE\_HOME/lib32 à l'aide de la commande suivante :

```
export LD_LIBRARY_PATH=$ORACLE_HOME/lib32:$LD_LIBRARY_PATH
```
**Remarque :** le client Oracle 10g R2 n'est pas pris en charge sur les serveurs SLES 10. Si vous souhaitez installer ce client sur un serveur SLES 10 avec SP3, consultez l'article Novell Cool Solutions intitulé « [Installing Oracle 10g R2 Database on SLES 10](http://www.novell.com/coolsolutions/appnote/17778.html) (http://www.novell.com/ coolsolutions/appnote/17778.html) » (Installation d'une base de données Oracle 10g R2 sous SLES 10).

Pour plus d'informations sur l'installation du client Oracle, consultez le manuel *[Oracle](http://www.oracle.com/technology/documentation/database10g.html)  [Database Client Installation Guide](http://www.oracle.com/technology/documentation/database10g.html)* (http://www.oracle.com/technology/documentation/ database10g.html) (Guide d'installation du client de base de données Oracle). Assurez-vous de bien choisir *Administrator* (Administrateur) dans la fenêtre Installation Type (Type d'installation).

**Important :** sous Linux, veillez à ce que le répertoire d'installation du client Oracle présente un accès Lecture et Exécution pour tous les utilisateurs.

- **2** (Facultatif) Sur Linux, après avoir installé le client Oracle, vérifiez que la variable d'environnement ORACLE\_HOME est bien définie sur le chemin du répertoire dans lequel le client Oracle est installé. Si la variable d'environnement ORACLE\_HOME n'est pas disponible, ajoutez manuellement ORACLE\_HOME comme nouvelle variable d'environnement et définissez sa valeur sur le chemin du répertoire dans lequel le client Oracle est installé.
- <span id="page-13-0"></span>**3** Créez un nouveau nom de service et utilisez-le pour configurer une base de données Oracle externe à utiliser avec ZENworks.
	- Sous \*, cliquez sur *Démarrer* > *Tous les programmes* > *Client Oracle* > *Outils de configuration et de gestion* > *Oracle Net Manager*
	- Sous Linux, accédez au répertoire \$ORACLE\_HOME/bin et exécutez le script netmgr pour ouvrir Oracle Net Manager.
- **4** Définissez correctement la variable d'environnement TNS\_ADMIN :
	- Sur Windows, si le fichier tnsnames.ora ne se trouve pas à l'emplacement par défaut (%ORACLE\_HOME%\NETWORK\ADMIN), créez une nouvelle variable d'environnement appelée TNS\_ADMIN. Définissez la valeur de la variable d'environnement TNS\_ADMIN à partir du chemin du répertoire dans lequel se trouve le fichier tnsnames.ora.
	- Sur Linux, si le fichier tnsnames.ora ne se trouve pas à l'emplacement par défaut (\$ORACLE\_HOME/network/admin), créez une nouvelle variable d'environnement appelée TNS\_ADMIN. Définissez la valeur de cette nouvelle variable d'environnement à partir du chemin du répertoire dans lequel se trouve le fichier tnsnames.ora.
- **5** Effectuez un test pour vous assurer que le client Oracle a bien été installé :
	- Sous Windows, exécutez la commande %ORACLE\_HOME%\bin\tnsping *nom\_nouveau\_service*.
	- Sous Linux, exécutez la commande \$ORACLE\_HOME/bin/tnsping *nom\_nouveau\_service*.

La valeur *nom* nouveau service correspond au nom du nouveau service créé à l'[Étape 3.](#page-13-0)

## <span id="page-14-0"></span>**2.3 Installation de ZENworks Reporting Server**

- **1** Démarrez le programme d'installation de ZENworks Reporting Server à l'aide d'une des méthodes suivantes :
	- **Installation par l'interface utilisateur graphique (GUI)** 
		- 1. Sur le serveur d'installation, insérez le DVD de *Novell ZENworks 10 Configuration Management avec SP3 Reporting Server* pour Windows.

Sur un périphérique Windows, l'installation démarre automatiquement après l'insertion du DVD. Vous pouvez également sélectionner la langue dans la page d'installation qui s'affiche. Si l'installation ne démarre pas automatiquement, exécutez setup.exe à partir de la racine une fois le DVD inséré.

Sur un périphérique Linux, montez le DVD, puis exécutez sh /media/cdrom/ setup.sh.

- **Installation par ligne de commande (Linux seulement)** 
	- 1. Sur le serveur d'installation, insérez le DVD *Novell ZENworks 10 Configuration Management avec SP3 Reporting Server Novell ZENworks 10 Asset Management avec SP3 Reporting Server* pour Linux.
	- 2. Montez le DVD.
	- 3. Pour lancer une installation par ligne de commande dans un répertoire où tous (y compris les « autres ») disposent d'un accès en lecture et en exécution, montez le DVD ou copiez les fichiers du DVD dans un emplacement temporaire différent du répertoire /root.

Assurez-vous que les fichiers copiés et leurs répertoires parents disposent d'un accès en lecture et en exécution pour tous les utilisateurs (y compris les « autres »).

4. Exécutez la commande suivante :

/*mount\_location*/setup.sh -e

- **Installation en mode silencieux** 
	- 1. Procédez comme suit pour créer un fichier de configuration d'installation en mode silencieux

setup.exe/setup.sh -s

- 2. Ouvrez le fichier de configuration d'installation en mode silencieux dans un éditeur de texte.
- 3. Recherchez ADMINISTRATOR\_PASSWORD=.
- 4. Remplacez \$1ax.nl.env.ADMIN PASSWORD\$ par le mot de passe.

Par exemple, si le mot de passe est novell, l'entrée sera :

ADMINISTRATOR\_PASSWORD=novell.

- 5. Enregistrez le fichier de configuration d'installation en mode silencieux, puis quittez l'éditeur.
- 6. Exécutez le fichier de configuration d'installation en mode silencieux avec la commande suivante :

setup.exe/setup.sh -s -f *chemin\_du\_fichier\_d'installation\_silencieuse*

**2** Au cours de l'installation, reportez-vous aux informations du [Tableau 2-1, « Informations sur](#page-16-0)  [l'installation », page 17](#page-16-0) pour plus de détails concernant les données d'installation.

Si vous utilisez l'installation de type GUI, vous pouvez également cliquer sur le bouton *Aide* pour obtenir des informations similaires.

Pour la méthode d'installation par ligne de commande, vous pouvez saisir précédent et appuyer sur Entrée pour revenir à une option d'installation et effectuer des modifications.

Dans tous les cas, lors du processus d'installation, la base de données doit être mise à jour. Ce processus est exigeant en ressources processeur. Cela peut ralentir le démarrage des services.

- **3** (Facultatif) Sur un serveur Linux, si vous sélectionnez la base de données Oracle, vérifiez que la variable d'environnement LD\_LIBRARY\_PATH est bien définie sur le chemin du répertoire qui contient \$ORACLE\_HOME/lib ou \$ORACLE\_HOME/lib32. Si la variable d'environnement LD LIBRARY PATH n'est pas présente, ajoutez-la à l'environnement et définissez sa valeur sur le répertoire qui contient \$ORACLE\_HOME/lib32. Si le chemin vers \$ORACLE\_HOME/lib32 n'est pas un chemin valide, définissez la valeur de la variable d'environnement sur le chemin du répertoire qui contient \$ORACLE\_HOME/lib.
- **4** Redémarrez le périphérique après avoir installé ZENworks Reporting Server.

Si vous avez installé ZENworks Reporting Server via le programme d'installation de l'interface graphique, les journaux d'installation se trouvent aux emplacements suivants :

- **Sous Windows :** 
	- %zenworks\_home%\logs\ZENworks Reporting Server\_*date heure*.log.xml
	- %zenworks\_home%\logs\wdeploy-*date*-*heure*.log
	- %zenworks\_home%\logs\ZENworks\_Reporting\_Install\_CheckOracleClient\_dd\_MMM \_yyyy\_HH-mm-ss.log

#### **Sous Linux :**

- /var/opt/novell/log/zenworks/ZENworks Reporting Server\_\_*date heure*.log.xml
- /var/opt/novell/log/zenworks/wdeploy-*date*-*heure*.log
- %zenworks\_home%\logs\ZENworks\_Reporting\_Install\_CheckOracleClient\_dd\_MMM \_yyyy\_HH-mm-ss.log

**Important :** Vous pouvez installer le module ZENworks Reporting Server de ZENworks 10 Configuration Management avec SP3 uniquement via un support. Vous ne pouvez pas l'installer en l'assignant à une unité réseau.

### <span id="page-15-0"></span>**2.3.1 Informations sur l'installation**

Les informations dont vous avez besoin sont affichées dans l'ordre du déroulement de l'installation.

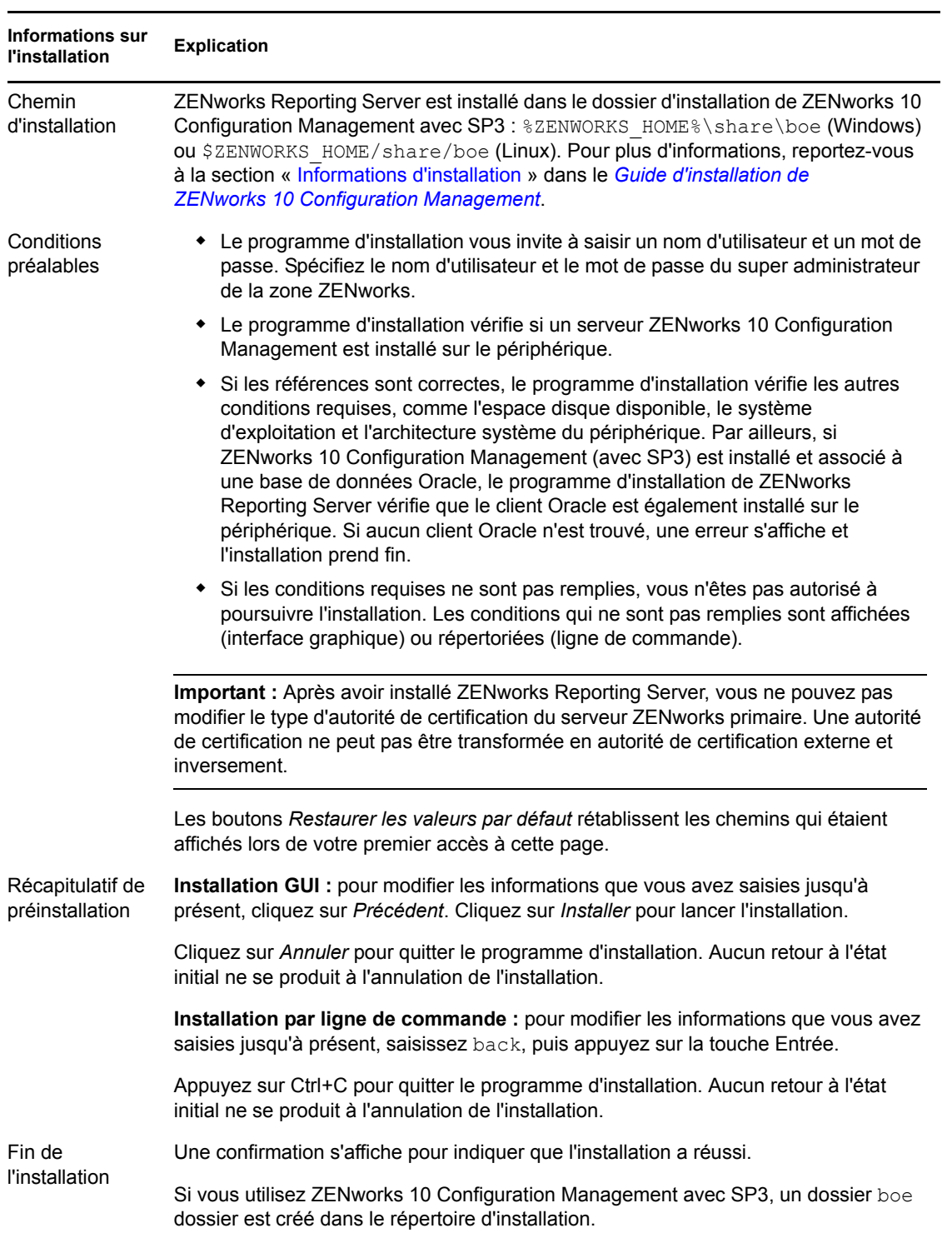

#### <span id="page-16-0"></span>*Tableau 2-1 Informations sur l'installation*

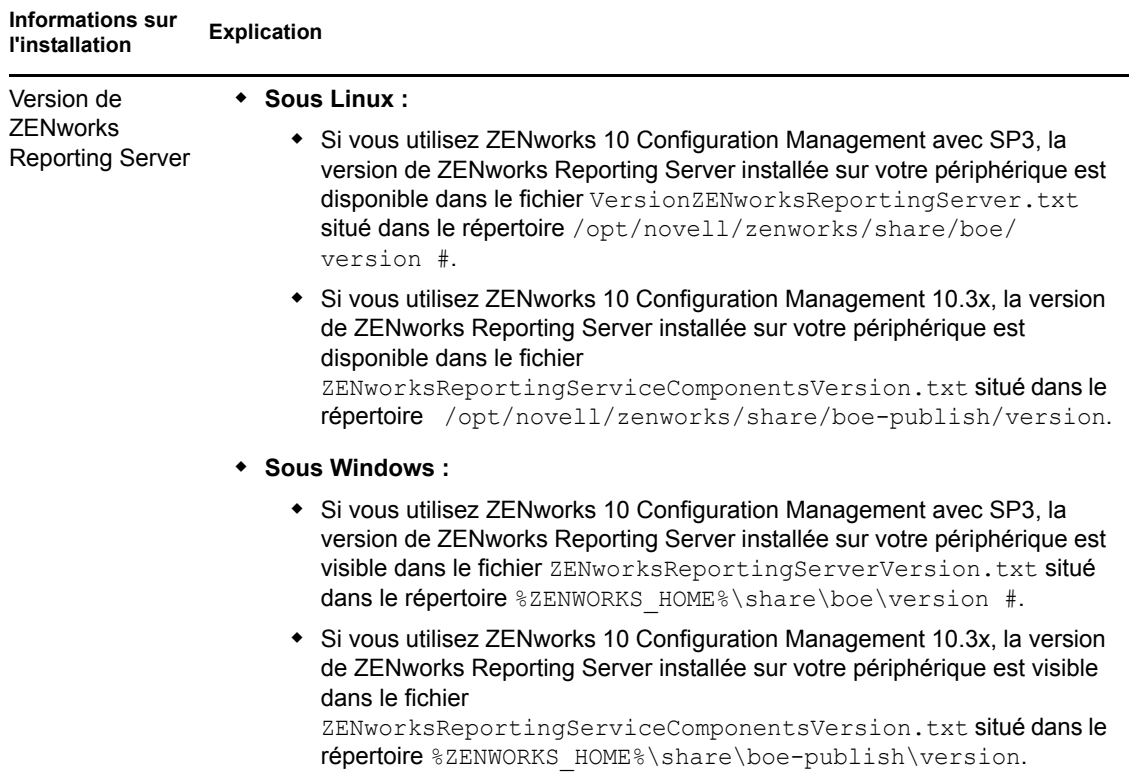

## <span id="page-17-0"></span>**2.4 Utilisation d'un pare-feu**

ZENworks Reporting Server utilise des systèmes de pare-feu pour permettre la création de rapports via des intranets et Internet sans compromettre la sécurité du réseau.

Cette section fournit des informations relatives à la configuration de ZENworks Reporting Server dans un environnement de pare-feu de filtrage de paquet. Pour obtenir des informations détaillées sur la manière dont ZENworks Reporting Server fonctionne dans d'autres types d'environnements de pare-feu, reportez-vous au manuel *[BusinessObjects Enterprise XI Release 2 Deployment and](http://support.businessobjects.com/documentation/default.asp)  [Configuration Guide](http://support.businessobjects.com/documentation/default.asp)* (http://support.businessobjects.com/documentation/default.asp) (Guide de déploiement et de configuration de BusinessObjects Enterprise XI Release 2).

Par défaut, ZENworks Reporting Server utilise des numéros de port choisis de façon dynamique pour la communication entre les composants. Pour activer la communication de ZENworks Reporting Server au travers d'un pare-feu, vous devez configurer ses composants de manière à utiliser des adresses et des ports fixes. Vous devez également configurer votre pare-feu pour permettre la communication aux services situés derrière le pare-feu en utilisant ces adresses et ces ports fixes.

Les sections suivantes contiennent des informations détaillées :

- [Section 2.4.1, « Configuration des serveurs ZENworks Reporting Server », page 19](#page-18-0)
- [Section 2.4.2, « Spécification des règles du pare-feu », page 19](#page-18-1)

### <span id="page-18-0"></span>**2.4.1 Configuration des serveurs ZENworks Reporting Server**

Vous devez configurer le serveur de gestion central ainsi que tous les services de ZENworks Reporting Server répertoriés sous Central Configuration Manager dans le pare-feu pour répondre aux communications provenant du serveur d'applications sur un port fixe.

- **1** Dans ZENworks Reporting Server, cliquez sur le menu *Démarrer* sur le bureau > *Programmes* > *ZENworks Reporting Server* > *ZENworks Reporting Server* > *Central Configuration Manager*.
- <span id="page-18-2"></span>**2** Arrêtez le service ZENworks Reporting Server repris dans Central Configuration Manager de l'une des manières suivantes :
	- Cliquez avec le bouton droit sur le service ZENworks Reporting Server, puis cliquez sur *Arrêter*.
	- Sélectionnez les services ZENworks Reporting Server, puis cliquez sur l'icône *Arrêter* ( dans la barre d'outils.
- **3** Dans la barre d'outils, cliquez sur l'icône *Propriétés* ( $\mathbb{R}$ ).

L'onglet *Propriétés* est affiché par défaut.

<span id="page-18-4"></span>**4** Au niveau de l'option *Commande*, ajoutez -requestport *numéro\_port* à la valeur, où *numéro\_port* est un numéro de port libre valide.

Par exemple, la valeur de la commande pour le serveur de gestion central est la suivante :

```
«\\blr-nrm-r1d\C$\Program Files\Novell\ZENworks\share\boe\BusinessObjects 
Enterprise 11.5\win32_x86\CMS.exe» -service -name blr-nrm-r1d.cms -restart 
-protocol ssl -ssl_certdir «C:\Program 
Files\Novell\ZENworks\conf\security» -ssl_mycertificate «server.der» -
ssl trustedcertificate «ca.der» -ssl mykey «server.key» -
ssl mykey passphrase «passphrase.txt» -requestport 5601
```
Chaque serveur sous le Gestionnaire de configuration centralisé doit utiliser un numéro de port unique, mais vous devez vous assurer que le numéro de port du serveur de gestion central a une valeur différente de 6400.

- **5** Cliquez sur *OK*.
- <span id="page-18-3"></span>**6** Pour redémarrer le serveur, choisissez l'une méthodes suivantes :
	- Cliquez avec le bouton droit sur le service ZENworks Reporting Server, puis cliquez sur *Redémarrer*.
	- Sélectionnez le service ZENworks Reporting Server, puis cliquez sur l'icône *Arrêter* ( dans la barre d'outils.
- **7** Répétez la procédure de l['Étape 2](#page-18-2) à l'[Étape 6](#page-18-3) pour chaque service ZENworks Reporting Server qui se trouve derrière le pare-feu.

### <span id="page-18-1"></span>**2.4.2 Spécification des règles du pare-feu**

S'il existe un pare-feu entre ZENworks Reporting Server et les autres serveurs ZENworks primaires, vous devez spécifier les règles d'accès entrant. Pour plus d'informations sur la manière de spécifier ces règles, reportez-vous à la documentation du pare-feu concerné.

Nous recommandons de n'autoriser que le serveur ZENworks primaire à contacter ZENworks Reporting Server en cours d'exécution sur le port 6400 ou celui spécifié à l['Étape 4 page 19](#page-18-4) de la [Section 2.4.1, « Configuration des serveurs ZENworks Reporting Server », page 19.](#page-18-0)

Le tableau suivant répertorie les règles d'accès entrant.

*Tableau 2-2 Règles d'accès entrant*

| Périphérique source                 | Port | Périphérique de destination                                                       | Port                                                    | <b>Fonction</b> |
|-------------------------------------|------|-----------------------------------------------------------------------------------|---------------------------------------------------------|-----------------|
| Serveur primaire<br><b>ZENworks</b> | Tout | <b>ZENworks Reporting Server (CMS)</b>                                            | 6400                                                    | Autoriser       |
| Serveur primaire<br><b>ZENworks</b> | Tout | <b>ZENworks Reporting Server (CMS)</b>                                            | Numéro de port<br>spécifié en utilisant<br>-requestport | Autoriser       |
| Serveur primaire<br><b>ZENworks</b> | Tout | <b>ZENworks Reporting Server (autre</b><br>service ZENworks Reporting<br>Server)  | Numéro de port<br>spécifié en utilisant<br>-requestport | Autoriser       |
| N'importe quelle machine            | Tout | <b>ZENworks Reporting Server (CMS)</b>                                            | Tout                                                    | Rejeter         |
| Tout                                | Tout | <b>ZENworks Reporting Server (autre)</b><br>service ZENworks Reporting<br>Server) | Tout                                                    | Rejeter         |

# <span id="page-20-0"></span><sup>3</sup>**Désinstallation de ZENworks Reporting Server**

Sur un serveur primaire de la zone de gestion, vous devez désinstaller ZENworks Reporting Server avant ZENworks Configuration Management.

**Remarque :** pour procéder à la désinstallation de ZENworks Reporting Server, utilisez la même méthode que lors de son installation.

Ainsi, si vous avez installé ZENworks Reporting Server via des lignes de commande, vous ne pouvez procéder à sa désinstallation que par des lignes de commande.

- [Section 3.1, « Désinstallation de ZENworks Reporting Server en mode graphique », page 21](#page-20-1)
- [Section 3.2, « Désinstallation de ZENworks Reporting Server en mode de ligne de](#page-20-2)  [commande », page 21](#page-20-2)
- [Section 3.3, « Désinstallation de ZENworks Reporting Server en mode silencieux », page 22](#page-21-0)
- [Section 3.4, « Désinstallation de ZENworks Reporting Server à l'aide de l'option Ajouter ou](#page-21-1)  [supprimer des programmes de Windows », page 22](#page-21-1)

## <span id="page-20-1"></span>**3.1 Désinstallation de ZENworks Reporting Server en mode graphique**

**1** Lancez le programme de désinstallation.

Sous Windows, exécutez la commande suivante :

%ZENWORKS HOME%\bin\zrsuninstall.exe

Sous Linux, exécutez la commande suivante :

/opt/novell/zenworks/bin/zrsuninstall

La page Désinstaller Reporting Server s'affiche.

- **2** Cliquez sur *Désinstaller.*
- **3** Le programme de désinstallation recherche la présence d'une installation active de ZENworks Reporting Server dans la zone.
- **4** Cliquez sur *Oui* à l'invite qui s'affiche.

La désinstallation commence.

**5** Dans la page Désinstallation terminée, cliquez sur *Terminer.*

## <span id="page-20-2"></span>**3.2 Désinstallation de ZENworks Reporting Server en mode de ligne de commande**

**1** Lancez le programme de désinstallation.

Sous Linux, exécutez la commande suivante :

/opt/novell/zenworks/bin/zrsuninstall

La désinstallation commence.

**2** Suivez les invites pour terminer le processus de désinstallation.

### <span id="page-21-0"></span>**3.3 Désinstallation de ZENworks Reporting Server en mode silencieux**

**1** Lancez le programme de désinstallation.

Sous Windows, exécutez la commande suivante :

%ZENWORKS HOME%/bin/zrsuninstall.exe

Sous Linux, exécutez la commande suivante :

/opt/novell/zenworks/bin/zrsuninstall

Sur un périphérique Windows, vous pouvez visualiser les journaux dans le fichier Windows - %ZENWORKS\_HOME%/logs/ZRSuninstall\_dd\_mm\_yyyy\_hh.mm.ss.log. Sur un périphérique Linux, vous pouvez visualiser les journaux dans le fichier linux - /var/opt/novell/log/ zenworks/ZRSuninstall\_dd\_mm\_yyyy\_hh.mm.ss.log.

## <span id="page-21-1"></span>**3.4 Désinstallation de ZENworks Reporting Server à l'aide de l'option Ajouter ou supprimer des programmes de Windows**

- **1** Sur le bureau, cliquez sur *Démarrer* > *Paramètres* > *Panneau de configuration* > *Ajouter ou supprimer des programmes*.
- **2** Dans la fenêtre Ajouter ou supprimer des programmes, sélectionnez *ZENworks Reporting Server*, puis cliquez sur *Supprimer*.

# <span id="page-22-0"></span><sup>A</sup>**Dépannage durant l'installation de ZENworks Reporting Server**

Les sections suivantes offrent des solutions aux problèmes que vous risquez de rencontrer lorsque vous utilisez le serveur de création de rapports de Novell® ZENworks® Configuration Management ZENworks Reporting Server :

- [Section A.1, « Messages d'erreur de ZENworks Reporting Server », page 23](#page-22-1)
- [Section A.2, « Stratégies de dépannage de ZENworks Reporting Server », page 23](#page-22-2)

## <span id="page-22-1"></span>**A.1 Messages d'erreur de ZENworks Reporting Server**

Cette section contient des explications détaillées de certains des messages d'erreur que vous pourriez rencontrer lorsque vous utilisez ZENworks Reporting Server.

[« Échec de la désinstallation de ZENworks Reporting Server » page 23](#page-22-3)

### <span id="page-22-3"></span>**Échec de la désinstallation de ZENworks Reporting Server**

- Source : ZENworks 10 Configuration Management avec SP3 ; ZENworks Reporting Server.
- Cause possible : Le service Novell ZENworks Loader n'a pas démarré à la fin du processus de désinstallation.
	- Action : Redémarrez manuellement le service Novell ZENworks Loader.

### <span id="page-22-2"></span>**A.2 Stratégies de dépannage de ZENworks Reporting Server**

Cette section propose des solutions aux problèmes susceptibles de survenir lors de l'utilisation de ZENworks 10 Configuration Management Reporting Server.

- [« L'installation de ZENworks Reporting Server échoue sur un périphérique Windows 64 bits](#page-23-0)  [utilisant une base de données Oracle » page 24](#page-23-0)
- [« Comment activer la consignation du débogage pour les services ZENworks Reporting Server ? »](#page-23-1)  [page 24](#page-23-1)
- [« Où se situent les fichiers journaux de BusinessObjects Enterprise ? » page 24](#page-23-2)
- [« Où se situent les fichiers journaux de ZENworks Reporting Server ? » page 25](#page-24-0)
- [« L'installation de ZENworks Reporting Server sur une machine virtuelle risque d'échouer en](#page-24-1)  [cas d'utilisation du fichier ZCM\\_REPORTING\\_10.x.0.iso monté sur la machine hôte comme](#page-24-1)  [un CD-ROM sur cette machine virtuelle » page 25](#page-24-1)
- [« Un message indiquant que ZENworks Reporting Server ne peut pas être supprimé apparaît,](#page-25-0)  [même après la désinstallation de ZENworks Reporting Server » page 26](#page-25-0)
- [« Un message indiquant que le processus de désinstallation de ZENworks Reporting Server a](#page-25-1)  [échoué s'affiche pendant que vous tentez de désinstaller ZENworks Reporting Server » page 26](#page-25-1)
- [« La désinstallation de Reporting Server sous Windows échoue si une autre installation est en](#page-25-2)  [cours sur le même périphérique » page 26](#page-25-2)
- [« La génération de rapports ne fonctionne pas si la base de données ZENworks est une base de](#page-26-0)  [données MS SQL Server et si le mode d'authentification Windows est activé » page 27](#page-26-0)
- [« ZENworks Reporting Server ne parvient pas à démarrer via le Centre de contrôle ZENworks](#page-26-1)  [sur d'autres serveurs que le serveur primaire sur lequel il a été configuré » page 27](#page-26-1)

### <span id="page-23-0"></span>**L'installation de ZENworks Reporting Server échoue sur un périphérique Windows 64 bits utilisant une base de données Oracle**

- Source : ZENworks 10 Configuration Management avec SP3 ; ZENworks Reporting Server.
- Cause possible : Il est possible que le chemin d'installation spécifié pour ZENworks Configuration Management contienne des parenthèses.
	- Action 1 : Pour installer ZENworks Reporting Server sur le même serveur primaire :
		- **1** Désinstallez ZENworks Configuration Management du serveur primaire.
		- **2** Installez ZENworks Configuration Management à un emplacement personnalisé dont le chemin ne contient pas de parenthèses. Pour plus d'informations, reportez-vous à la section « Informations d'installation » dans le *Guide d'installation de ZENworks 10 Configuration Management*.
	- Action 2 : Pour installer ZENworks Reporting Server sur un autre serveur primaire :
		- **1** Sur le nouveau serveur, installez ZENworks Configuration Management à un emplacement personnalisé dont le chemin ne contient pas de parenthèses. Pour plus d'informations, reportez-vous à la section « Informations d'installation » dans le *Guide d'installation de ZENworks 10 Configuration Management*.
		- **2** Installez ZENworks Reporting Server.

### <span id="page-23-1"></span>**Comment activer la consignation du débogage pour les services ZENworks Reporting Server ?**

- Source : ZENworks 10 Configuration Management avec SP3 ; ZENworks Reporting Server.
- Action : Pour activer les journaux, reportez-vous au document TID 3418069 dans la [base de connaissances du support Novell](http://support.novell.com/search/kb_index.jsp) (http://support.novell.com/search/ kb\_index.jsp).

#### <span id="page-23-2"></span>**Où se situent les fichiers journaux de BusinessObjects Enterprise ?**

- Source : ZENworks 10 Configuration Management avec SP3 ; ZENworks Reporting Server.
- Action : Les fichiers journaux de l'installation de ZENworks Reporting Server se situent aux emplacements suivants :

#### **Sous Windows :**

%zenworks home%\share\boe\Business Objects Enterprise 120\logging\BOEInstall\_0.log

#### **Sous Linux :**

/opt/novell/zenworks/share/boe/bobje/logging/ install\_*tampon\_horaire*.log

Les fichiers de trace de ZENworks Reporting Server se situent aux emplacements suivants :

#### **Sous Windows :**

%zenworks home%\share\boe\Business Objects Enterprise 120\logging

#### **Sous Linux :**

/opt/novell/zenworks/share/boe/bobje/logging/

#### <span id="page-24-0"></span>**Où se situent les fichiers journaux de ZENworks Reporting Server ?**

- Source : ZENworks 10 Configuration Management avec SP3 ; ZENworks Reporting Server.
- Action : Si vous avez installé ZENworks Reporting Server via le programme d'installation de l'interface graphique, les journaux d'installation se trouvent aux emplacements suivants :
	- **Sous Windows :** 
		- %zenworks\_home%\logs\ZENworks Reporting Server\_*date heure*.log.xml
		- %zenworks\_home%\logs\wdeploy-*date*-*heure*.log
		- %zenworks\_home%\logs\ZENworks\_Reporting\_Install\_CheckOra cleClient\_dd\_MMM\_yyyy\_HH-mm-ss.log
	- **Sous Linux :** 
		- /var/opt/novell/log/zenworks/ZENworks Reporting Server\_\_*date heure*.log.xml
		- /var/opt/novell/log/zenworks/wdeploy-*date*-*heure*.log
		- %zenworks\_home%\logs\ZENworks\_Reporting\_Install\_CheckOra cleClient\_dd\_MMM\_yyyy\_HH-mm-ss.log

### <span id="page-24-1"></span>**L'installation de ZENworks Reporting Server sur une machine virtuelle risque d'échouer en cas d'utilisation du fichier ZCM\_REPORTING\_10.x.0.iso monté sur la machine hôte comme un CD-ROM sur cette machine virtuelle**

- Source : ZENworks 10 Configuration Management avec SP3 ; ZENworks Reporting Server.
- Action 1 : Extrayez le fichier zCM\_REPORTING\_10.x.0.iso dans un répertoire sur la machine virtuelle et lancez l'installation de ZENworks Reporting Server à partir de ce répertoire.

Action 2 : Gravez le fichier ZCM\_REPORTING\_10.x.0.iso sur un DVD et servez-vous de ce dernier pour installer ZENworks Reporting Server sur la machine virtuelle.

### <span id="page-25-0"></span>**Un message indiquant que ZENworks Reporting Server ne peut pas être supprimé apparaît, même après la désinstallation de ZENworks Reporting Server**

- Source : ZENworks Configuration Management avec SP3 ; ZENworks Reporting Server.
- Action : Ne tenez pas compte de ce message. Cliquez sur *Terminé* pour fermer la fenêtre Désinstallation terminée.

### <span id="page-25-1"></span>**Un message indiquant que le processus de désinstallation de ZENworks Reporting Server a échoué s'affiche pendant que vous tentez de désinstaller ZENworks Reporting Server**

- Source : ZENworks 10 Configuration Management avec SP3 ; ZENworks Reporting Server.
- Explication : Il s'agit d'un message erroné qui s'affiche durant le processus de désinstallation lorsque le service Novell ZENworks Loader n'est pas parvenu à redémarrer à la fin du processus.

En outre, le fichier journal de désinstallation de ZENworks Reporting Server et le journal Message de service contiennent respectivement les messages suivants :

- "[ERREUR] [8/10/09 1:10:00 PM] [] [DÉSINSTALLATION] [La désinstallation de ZRS a échoué avec l'exception exceptioncom.novell.zenworks.configure.ConfigureException: 2]"
- "Failed to send RPC command to the zenloader process: settings.refresh" (Échec de transmission de la commande RPC au processus zenloader : settings.refresh)
- Action : Redémarrez manuellement le service Novell ZENworks Loader.

### <span id="page-25-2"></span>**La désinstallation de Reporting Server sous Windows échoue si une autre installation est en cours sur le même périphérique**

- Source : ZENworks 10 Configuration Management avec SP3 ; ZENworks Reporting Server.
- Explication : Le message suivant est consigné dans le journal %ZENWORKS HOME%\logs\zrsuninstall.log:

ERROR\_INSTALL\_ALREADY\_RUNNING

- Action : Procédez comme suit :
	- **1** Ouvrez le Gestionnaire des tâches Windows et arrêtez toutes les instances de msiexec.exe et de setup.exe.
	- **2** Désinstallez ZENworks Reporting Server.

### <span id="page-26-0"></span>**La génération de rapports ne fonctionne pas si la base de données ZENworks est une base de données MS SQL Server et si le mode d'authentification Windows est activé**

- Source : ZENworks 10 Configuration Management avec SP3 ; ZENworks Reporting Server.
- Explication : L'erreur suivante peut s'afficher lors de l'exécution des rapports :

A database error occurred. The database error text is: [Microsoft][ODBC SQL Server Driver][SQL Server] Login failed for user "NT AUTHORITY\ANONYMOUS LOGON"..(WIS 10901)

- Action : Procédez comme suit :
	- **1** Modifiez les propriétés des services ZENworks Reporting Server du serveur ZENworks :
	- **2** Dans le menu *Démarrer* sur le bureau, cliquez sur *Tous les programmes* > *ZENworks Reporting Server* > *ZENworks Reporting Server* > *Central Configuration Manager*.

La fenêtre Central Configuration Manager s'affiche.

- **3** Cliquez avec le bouton droit sur *Server Intelligence Agent (ZENReporting)*, puis cliquez sur *Stop* (Arrêter).
- **4** Cliquez avec le bouton droit sur *Server Intelligence Agent (ZENReporting)*, puis cliquez sur *Properties* (Propriétés).

La fenêtre Server Intelligence Agent (ZENReporting) Properties (Propriétés de l'agent SIA (ZENReporting)) s'affiche.

- **5** Dans l'écran de login, désélectionnez *System account* (Compte système), puis spécifiez le nom d'utilisateur et le mot de passe du compte de domaine sur le serveur Windows qui héberge la base de données ZENworks Reporting Server. Pour un utilisateur n'appartenant pas au domaine, le nom d'utilisateur et le mot de passe doivent être identiques dans la base de données MS SQL Server et dans ZENworks Reporting Server.
- **6** Cliquez sur *OK*.
- **7** Cliquez avec le bouton droit sur *Server Intelligence Agent (ZENReporting)*, puis cliquez sur *Start* (Démarrer).

### <span id="page-26-1"></span>**ZENworks Reporting Server ne parvient pas à démarrer via le Centre de contrôle ZENworks sur d'autres serveurs que le serveur primaire sur lequel il a été configuré**

Source : ZENworks 10 Configuration Management ; ZENworks Reporting Server.

Explication : ZENworks Reporting Server ne parvient pas à démarrer via le Centre de contrôle ZENworks sur d'autres serveurs que le serveur primaire sur lequel il a été configuré dans une zone.

> Par exemple, si vous avez configuré ZENworks Reporting Server sur le premier serveur primaire et que vous essayez de le démarrer à partir d'un autre serveur primaire sur lequel il n'a pas été configuré, le ZENworks Reporting Server ne parvient pas à démarrer.

Action : Ouvrez un terminal sur le serveur primaire sur lequel le serveur ZENworks Reporting Server a été configuré et exécutez les commandes suivantes en tant qu'utilisateur root :

> /sbin/SuSEfirewall2 stop /sbin/SuSEfirewall2 start

# <span id="page-28-0"></span><sup>B</sup>**Mises à jour de la documentation**

Cette section contient des informations sur les modifications apportées au contenu de la documentation du présent *Guide d'installation de ZENworks Reporting Server* pour Novell® ZENworks® 10 Configuration Management avec avec SP3. Les modifications sont listées en fonction de leur date de publication.

La documentation est fournie sur le Web dans deux formats : HTML et PDF. Tous deux sont mis à jour avec les modifications listées dans cette section.

Pour savoir si votre copie de la documentation PDF est la plus récente, reportez-vous à la date de publication de ce document sur sa page de garde.

La documentation a été mise à jour à la date suivante :

• Section B.1, « 30 mars  $2010$  : SP3 (10.3) », page 29

## <span id="page-28-1"></span>**B.1 30 mars 2010 : SP3 (10.3)**

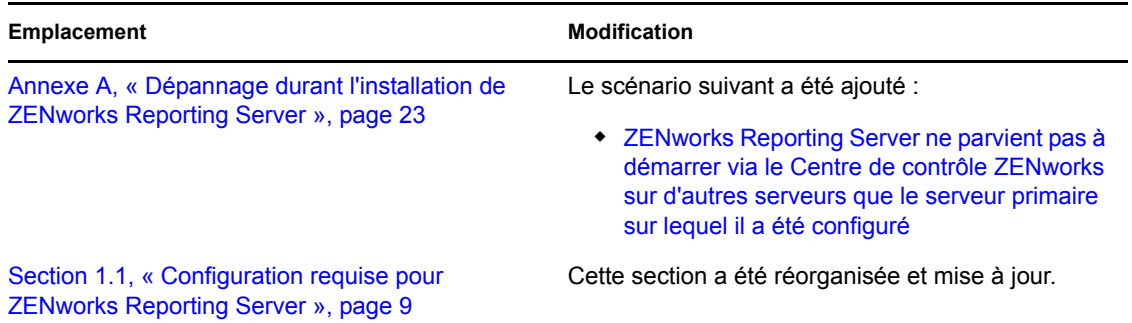

Guide d'installation de ZENworks Reporting Server pour ZENworks 10 Configuration Management